# Подача заявления на выдачу электронных пропусков на Едином Портале Государственных Услуг (ЕПГУ)

### Шаг 1: Авторизация на портале

- 1. Откройте портал по ссылке: https://www.gosuslugi.ru/
- 2. Войдите под учетной записью организации (ЮЛ или ИП)

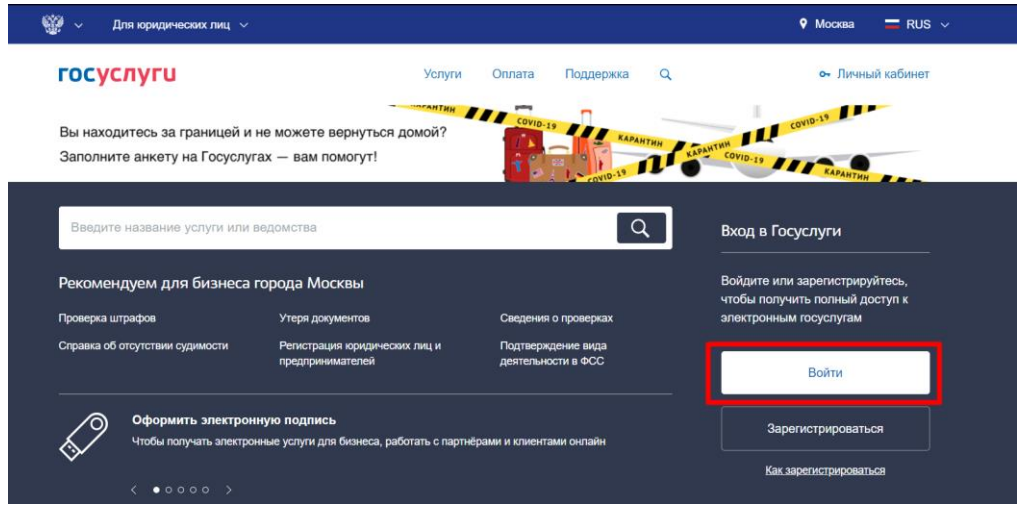

Введите логин и пароль, выберите способ входа от организации

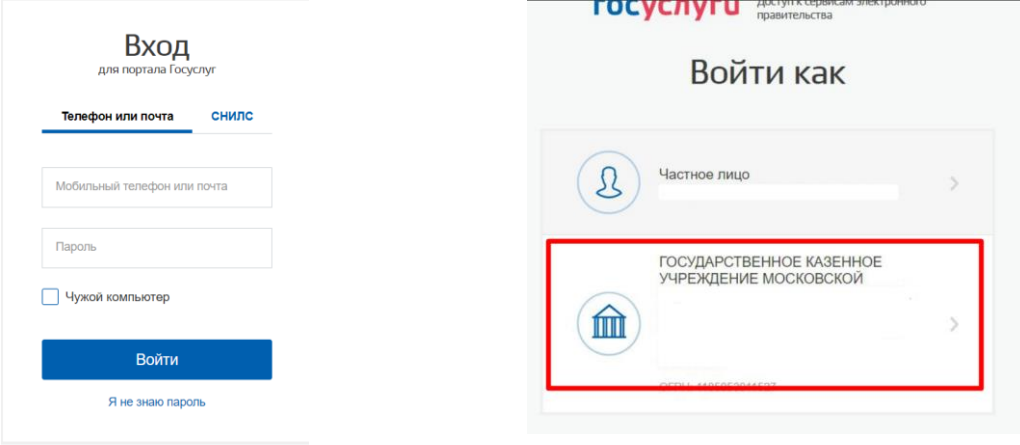

### Шаг 2: Заполнение заявления на услугу

- 1. Перейдите по ссылке: <https://www.gosuslugi.ru/395373/1/form>
- 2. Выберите регион «Московская область»

Выбор региона РФ

Выберите значение Московская область

3. Укажите контактную информацию о компании

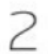

 $\overline{\phantom{0}}$ 

## Контактная информация организации

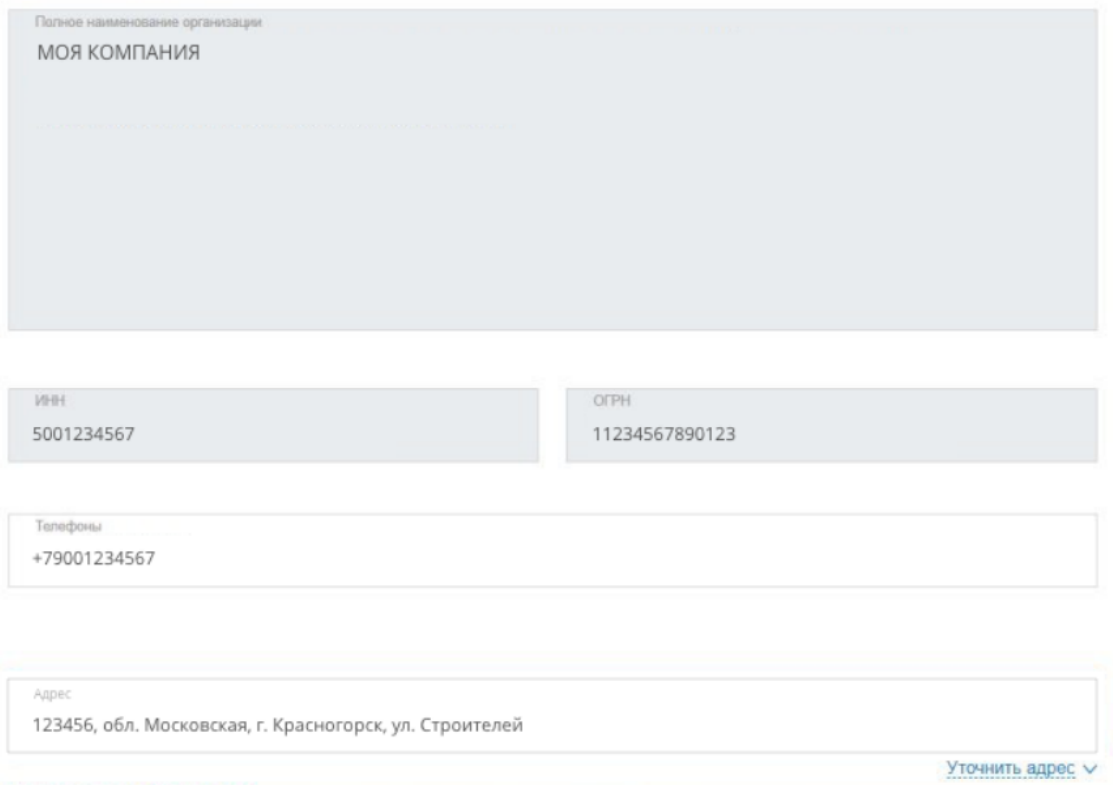

### 4. Заполните информацию об ответственном лице

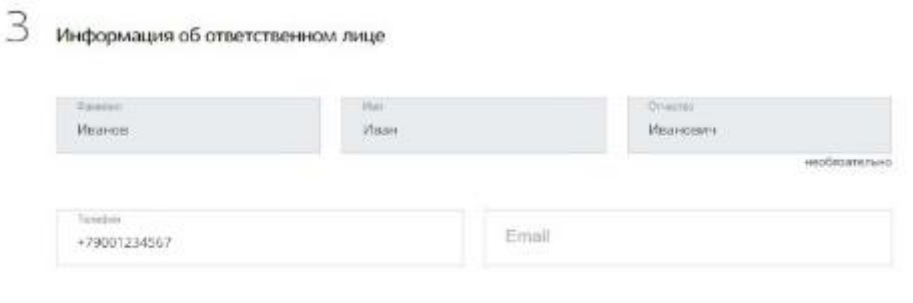

5. Выберите категорию организации и количество сотрудников для выдачи пропусков

 $A$  К какой категории относится ваша организация

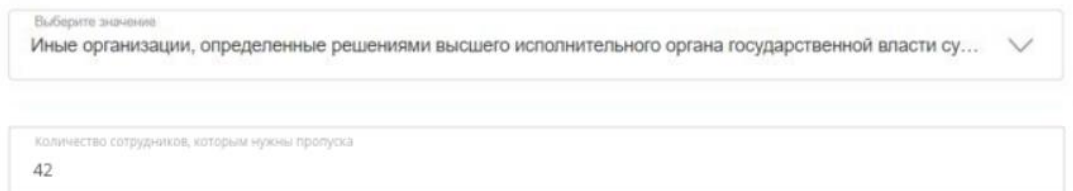

### 6. Нажмите на ссылку «Требования к файлу»

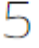

#### Список сотрудников

Вы можете добавить список сотрудников, которым нужен пропуск, путем загрузки файла

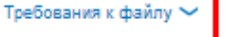

Перетащите файл сюда или загрузите вручную

Для загрузки выберите файл с расширением съх. Максимально допустимый размер файла - 5120 Кб.

### 7. Ознакомьтесь с требованиями к файлу и скачайте пример заполнения.

Вы можете добавить список сотрудников, которым нужен пропуск, путем загрузки файла

 $5$  Список сотрудников

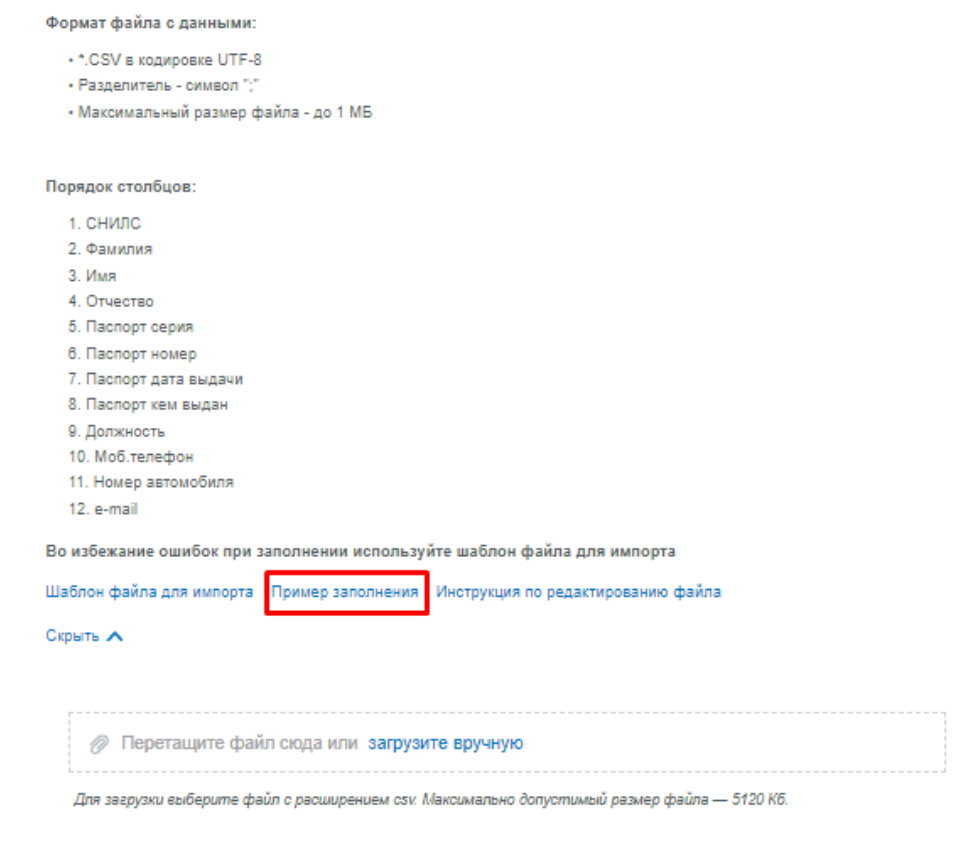

8. Откройте файл в редакторе, например, в Excel.

Для этого, откройте Excel, перейдите на вкладку «ДАННЫЕ», нажмите на кнопку «Подключение из внешних данных», выберите «Из текста» и откройте файл из примера.

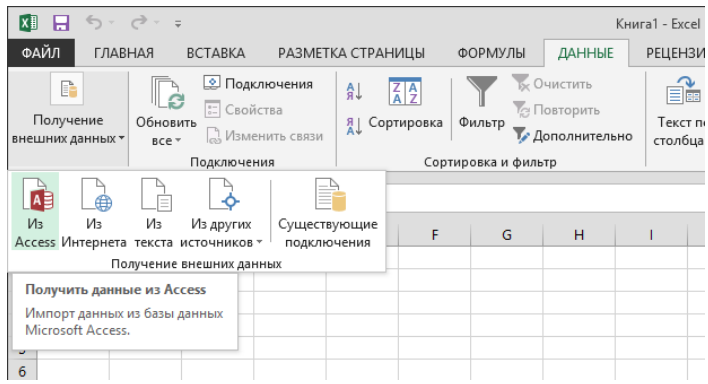

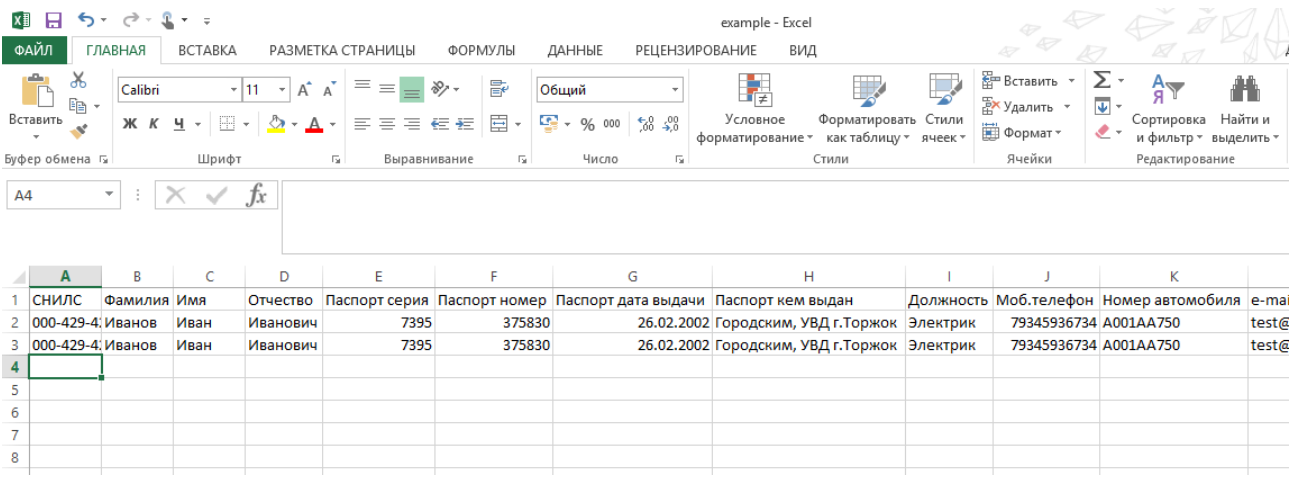

9. Заполните список сотрудников в соответствии с примером заполнения.

#### 10. Сохраните файл в формате **CSV (разделители - запятые)**

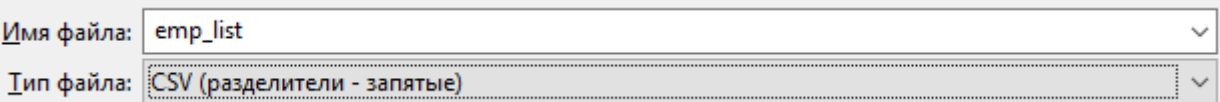

### 11. Вернитесь к шагу загрузки и загрузите сохраненный файл со списком сотрудников.

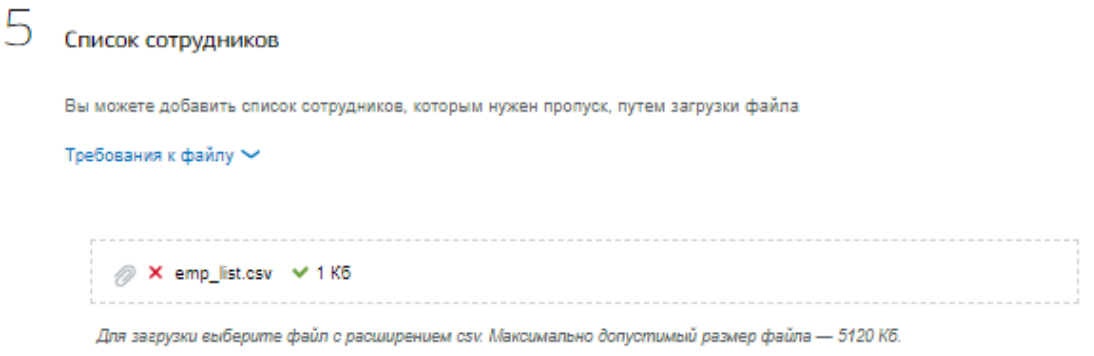

#### *Рисунок 1*

12. В случае успешной загрузки справа от файла отобразится соответствующий символ.

Если тип файла или размер не будут соответствовать требованиям, то отобразится соответствующее сообщение.

Нажмите кнопку «Подать заявление». После подтверждения организации и выполнения заявки в личные кабинеты ЕПГУ и на email-адреса сотрудников придут QR-коды (цифровые пропуска).

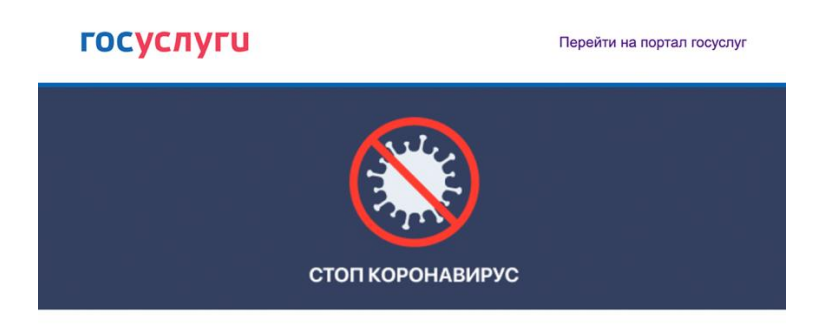

#### Здравствуйте!

Внимание! Контроль соблюдения режима самоизоляции может осуществляться с помощью данных мобильных операторов и банков. Выход без регистрации влечет административную ответственность в соответствии с законодательством.

#### Организация

ГОСУДАРСТВЕННОЕ КАЗЕННОЕ УЧРЕЖДЕНИЕ МОСКОВСКОЙ ОБЛАСТИ "ЦЕНТР МЕТОДИЧЕСКОГО ОБЕСПЕЧЕНИЯ ОПТИМИЗАЦИИ ПРОЦЕССОВ ГОСУДАРСТВЕННОГО УПРАВЛЕНИЯ В МОСКОВСКОЙ ОБЛАСТИ"

Должность

Директор

Вид деятельности организации

Иные организации, определенные решениями высшего исполнительного органа государственной власти субъекта Российской Федерации исходя из санитарноэпидемиологической обстановки и особенностей распространения новой коронавирусной инфекции (COVID-19) в субъекте Российской Федерации

Срок действия

c 14.04.2020 no 29.05.2020

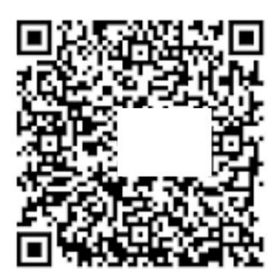

## **ГОСУСЛУГИ**

Проще, чем кажется

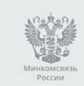

Официальный портал государственных услуг

Помощь и поддержка Мобильные приложения

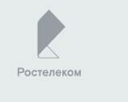